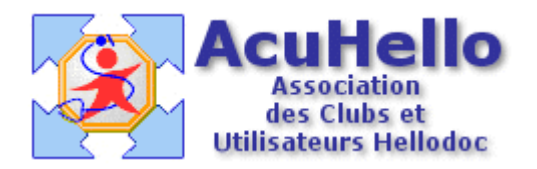

30.03.2006

## **traitement de texte : HELLODOC 5.55 : Gestion des « styles »**

Dans le menu « format » du traitement de texte, vous avez remarqué l'intitulé « styles... » A quoi cela peut-il bien servir ?

Exemple : vous venez de scanner un courrier, vous venez de faire un copier-coller dans HELLODOC, et vous obtenez quelque chose comme cela qui n'est pas très esthétique…..

Cher Ami,

J'ai opéré M. BOUHFI arthroscopie.

Je le reverrai dans un mois et

vous prie de croire cher ami,

COMPTE RENDU OPÉRAT

ARTHROSCOPIE DU GEN

Installation en décubitus dors MACAIRE)

Le formatage initial est en partie perdu, avec des intervalles impossibles à diminuer, faisant tenir en deux pages ce qui tenait en une………Pour comprendre ce qui s'est passé, il faut aller en « format » puis « paragraphe » pour comprendre que les valeurs du « style » normal ne sont plus ce qu'elles étaient....

Le « style » se choisit dans la barre des outils, c'est le premier sur la gauche :

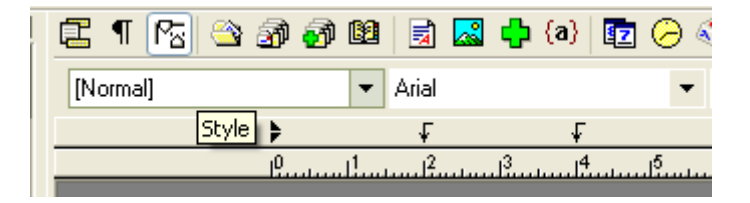

Seulement, dans la liste, il n'y en a pas…..il faut les créer.

Un « style » se crée pour une feuille, un courrier-type ; on pourrait créer un style « arial » et un style « Times New Roman » pour un courrier précis, par exemple pour un certificat de sport, « Arial » pour les filles, « TNR » pour les garçons...

Dans le cas qui nous intéresse ici, c'est le style pour un courrier scanner, ayant perdu une partie de son formatage « esthétique » ; la feuille utilisée est le « texte standard » du menu « textes » ; ouvrons le, il est vierge, de « style » normal, en « arial 10 » par exemple (cf cidessus).

Un clic sur « format » puis sur « styles.. » ouvre une boite…….

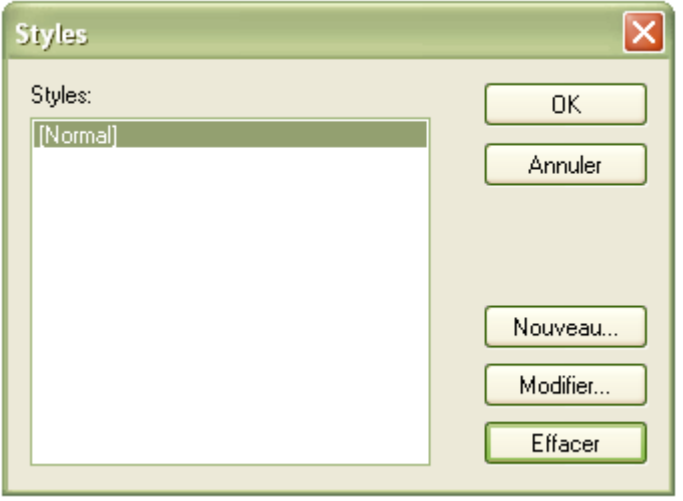

Un clic sur « nouveau »...

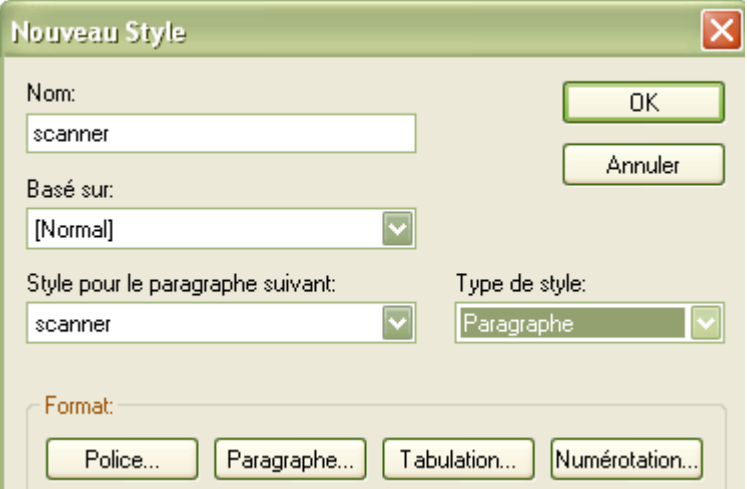

Il faut lui donner un nom : « scanner » par exemple,

Il faut choisir une police : par exemple « garamond » «  $12$  », « normal »

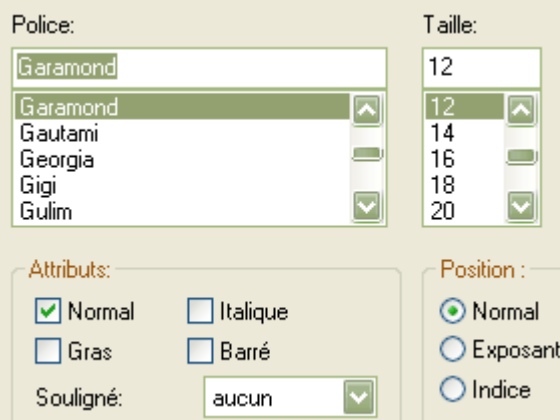

Puis un format de « Paragraphe » :

= **interligne** : c'est l'espacement entre deux lignes du même paragraphe (un retour à la ligne provoque un nouveau paragraphe) : simple ligne dans notre cas.

= **alignement** : « justifié » veut dire que les caractères vont du premier espace de la ligne, au dernier espace, donc occupent toute la ligne comme dans cette page.

= **Retraits** : c'est l'espace entre les bords droit et gauche de la page et le premier ou dernier espace d'une ligne entièrement écrite ; on peut le laisser à « 0 » pour garder le paramétrage du « style » normal. 1 ère ligne est le retrait « gauche » pour la première ligne d'un paragraphe (comme dans ce paragraphe « retraits ») ; on peut garder à zéro ou augmenter selon besoin (ici, 10 mm)

= **Distances** : c'est l'espace choisi entre deux paragraphes : « haut » veut dire que l'espace est mis au dessus des caractères, bas, en dessous. (pour ce paragraphe, la distance est de 6 mm au dessus (si on surligne la première ligne, le surlignement dépasse de 6mm les caractères au dessus..

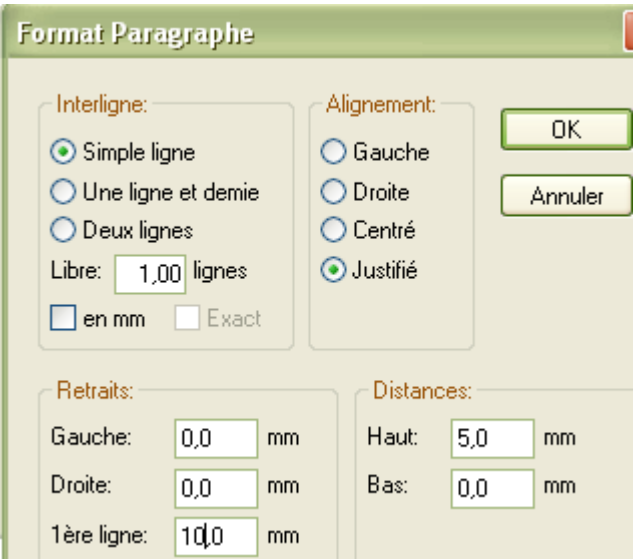

Il n'y a plus qu'à valider les trois boites……..et le « style » est enregistré. Ne pas oublier d'enregistrer le « texte standard » avec son nouveau style……..

Ouvrons maintenant un nouveau « courrier reçu » (le modèle pour le courrier à envoyer étant spécifique – c'est « courrier standard », il ne sera pas concerné par ce style ; si on veut des « styles » spécifiques pour les courriers envoyés, il faut créer des styles à ce niveau. On peut vérifier tout de suite que le « style » « scanner » est bien présent.

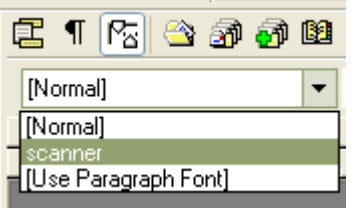

Il suffit ensuite de « coller » un courrier scanné sur la page qui se fera toujours en style « normal »

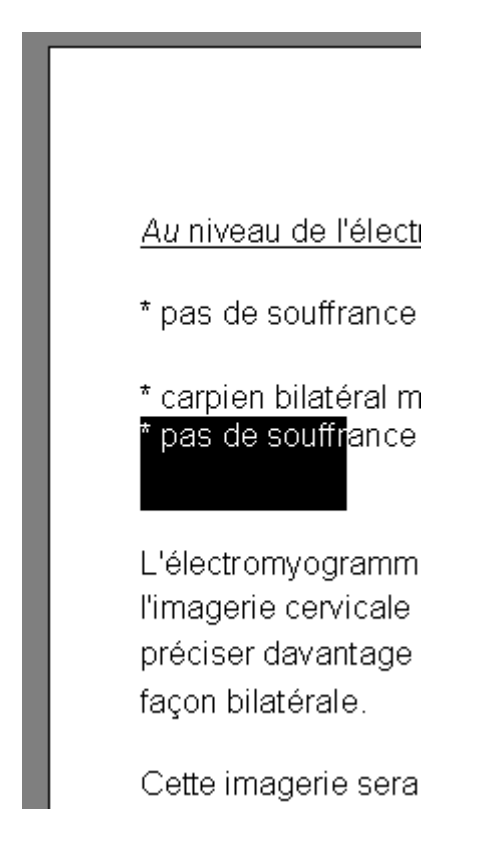

Dans le cas présent, on voit que les deux premières lettres sont en italique, l'espacement entre les paragraphes avec une « \* » ne sont pas équidistant, pour la ligne « surlignée », la distance entre deux paragraphes est mise en bas, alors que sur la ligne suivante, elle est en haut….ce qui additionne et augmente la distance des deux paragraphes……..

**Pour corriger**, le curseur étant dans la page, faire « Ctrl + A », (raccourci pour « tout sélectionner »), puis sélectionner le style « scanner » :

Les anomalies constatées ont disparue, la page est plus présentable avec le formatage et la police choisie (garamond ici)

**Par contre**, ce qui était en gras ou souligné ici est là, ne l'est plus : le « style » s'applique partout, sauf si on sélectionne seulement une partie de texte et non le tout.

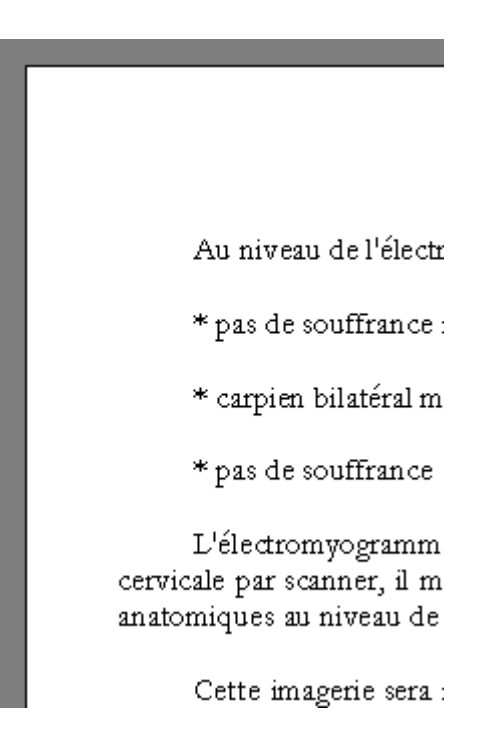

**Avec l'aimable participation de Patrick Coussoou et de Christian Humbert**

yal